# UNIPA アプリ インストール手順書

## iPhone・Android 共通

※インターネットに接続している必要があります

### 1.スマホに UNIPA アプリをインストールする

下の QR コードを読み込み、スマホに UNIPA アプリをインストールします。

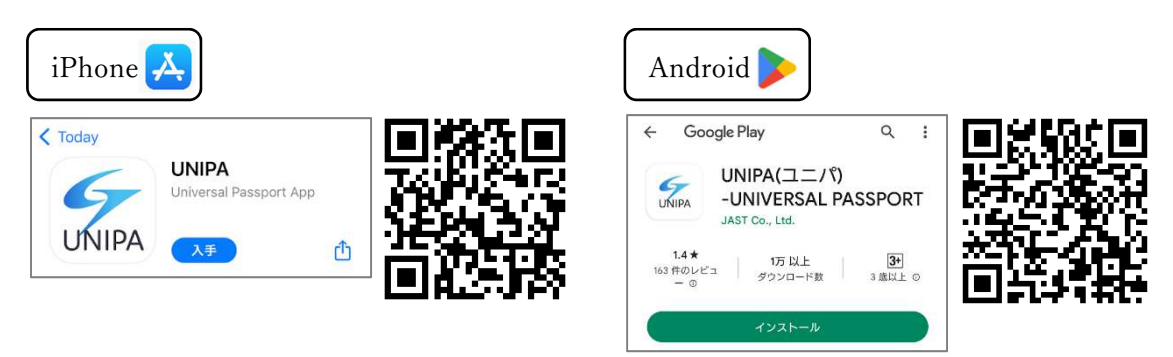

※QR コードを読み込めない場合は、アプリストアの「検索」から UNIPA アプリを探し、 インストールしてください。

#### 2.UNIPA にログインする

インストールした「UNIPA」をタップすると、URL 入力画面が表示されます。 下記 URL を入力し、「次へ」を押します。

#### https://unipa.shotoku.ac.jp/uprx/

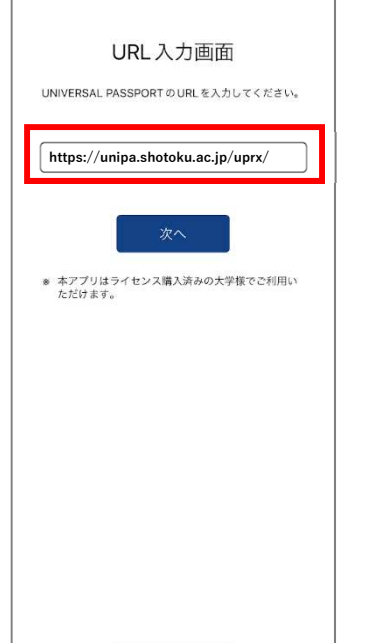

ログイン画面が現れたら、 ユーザ ID (学籍番号) とパスワードを入力し、 「ログイン」を押します。

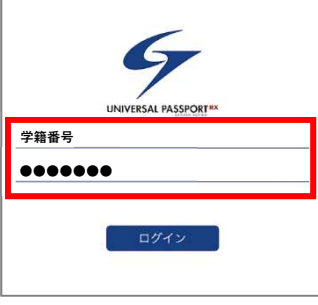

UNIPA にログインできたら完了です。